# How to Access "The Literacy Group" Secure Documents

## **Step 1:**Go to Readingdeeply.com

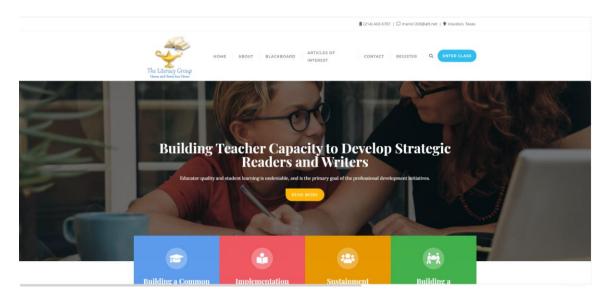

#### Click on ENTER CLASS (located op right)

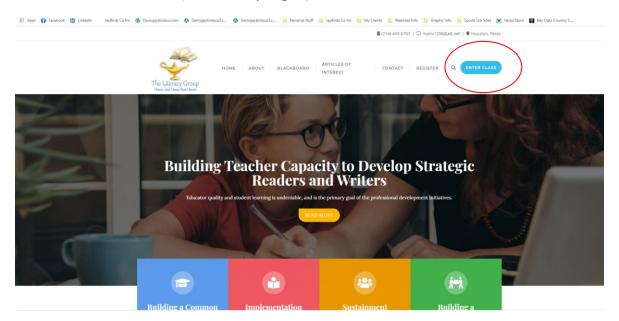

Login with the following information. All information is case sensitive.

Username: Workshop1

Password: SummerWorkshop#1

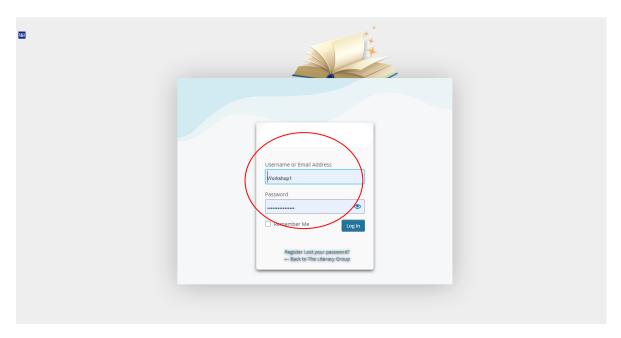

### Once logged in, click on "Blackboard"

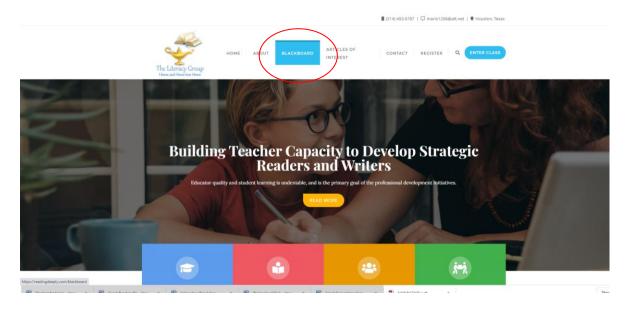

#### Step 2:

Download all documents by clicking each one and saving as to your computer.

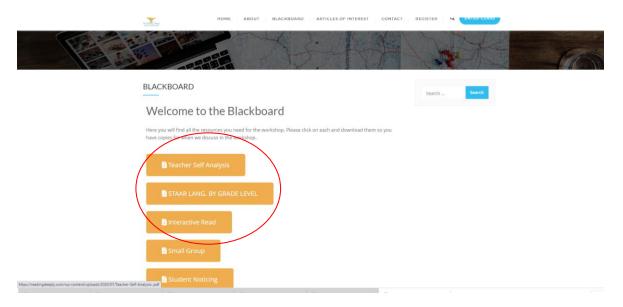

To Download click the arrow with a line in top right or go to file save as depending on your computer.

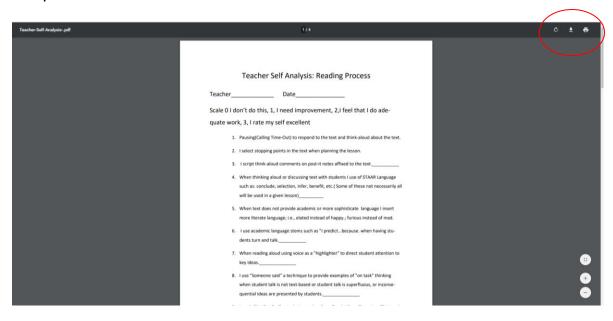

Enjoy the seminar!